# **Electronic Records Express (ERE)**

# **User Guide for**

# **Track Status of Submissions**

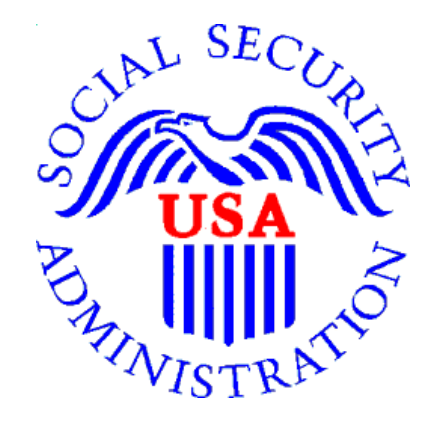

**August 2018**

# **Table of Contents**

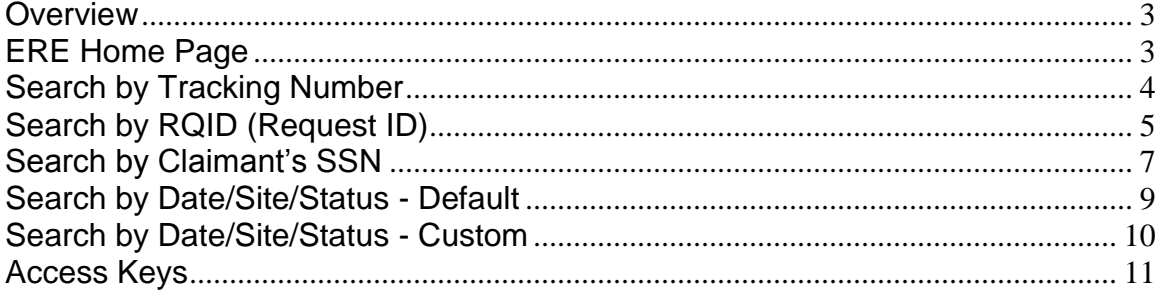

### <span id="page-2-0"></span>**Overview**

The Electronic Records Express (ERE) **Track Status of Submissions** feature allows you to view the status of the files you uploaded. ERE can only supply information about uploads within the past 180 days.

#### <span id="page-2-1"></span>**ERE Home Page**

From the **Electronic Records Express (ERE)** home page, select **Track Status of Submissions** in the **Evidence Functions** section.

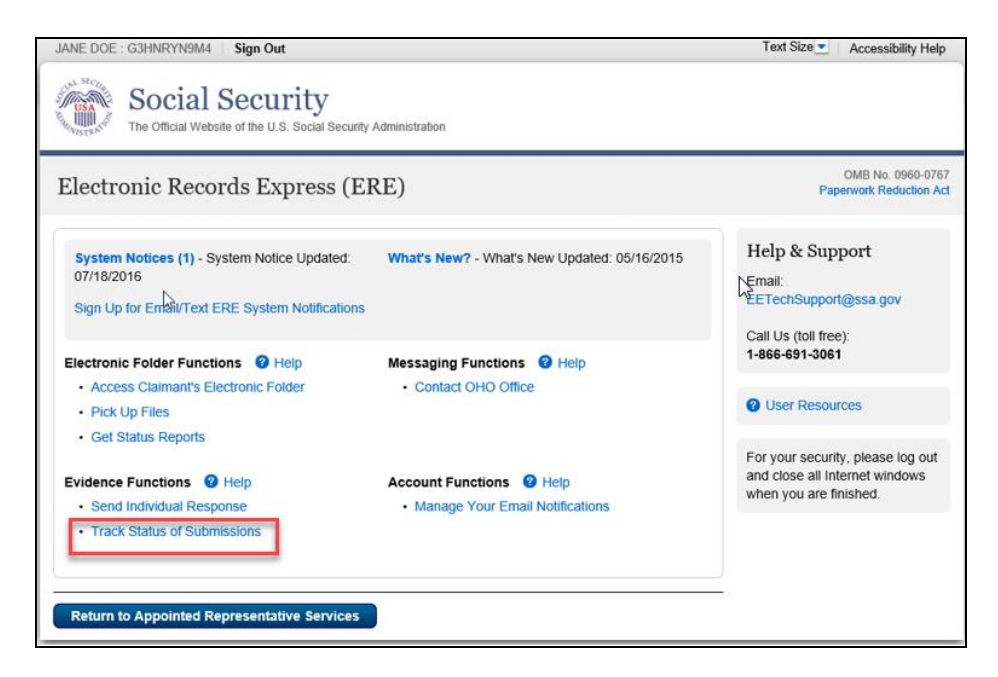

You can select from multiple search criteria: **Tracking Number, Claimant's SSN, RQID (Request ID), Date/Site/Status**.

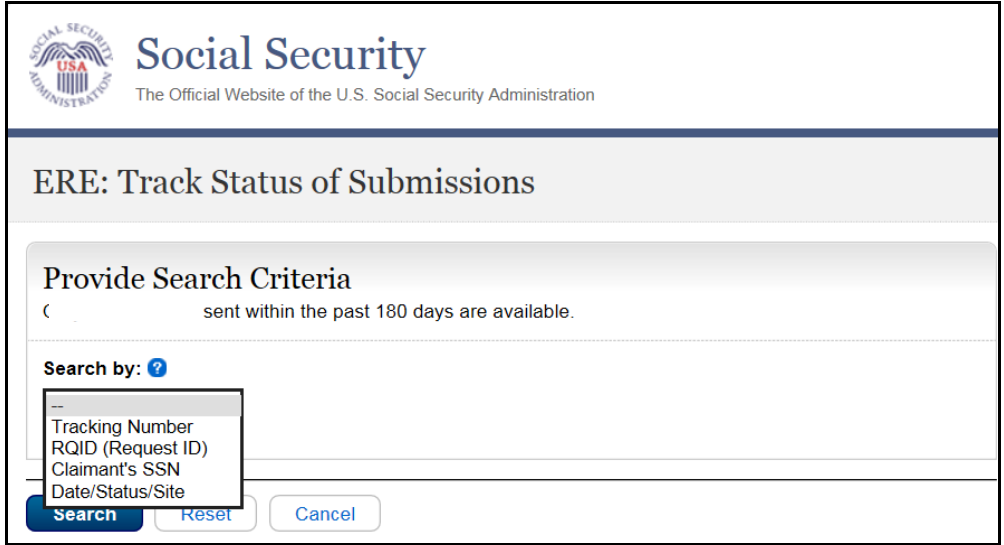

#### <span id="page-3-0"></span>**Search by Tracking Number**

You can search your uploads by the **Tracking Number.** This is a unique number assigned to an upload. When tracking an upload by a **Tracking Number**, all other fields are disabled.

#### **Step 1 –** Enter the **Tracking Number**.

**Step 2** – Select the **Search** button.

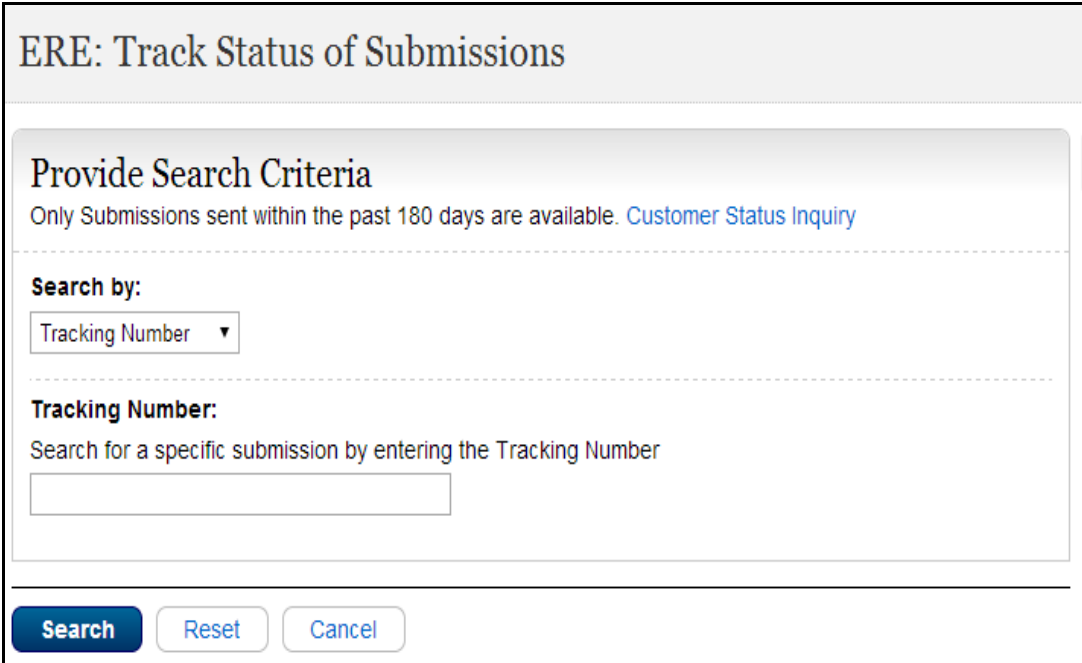

### **Step 3 -** Select the **Tracking Number** link for more details about the submission.

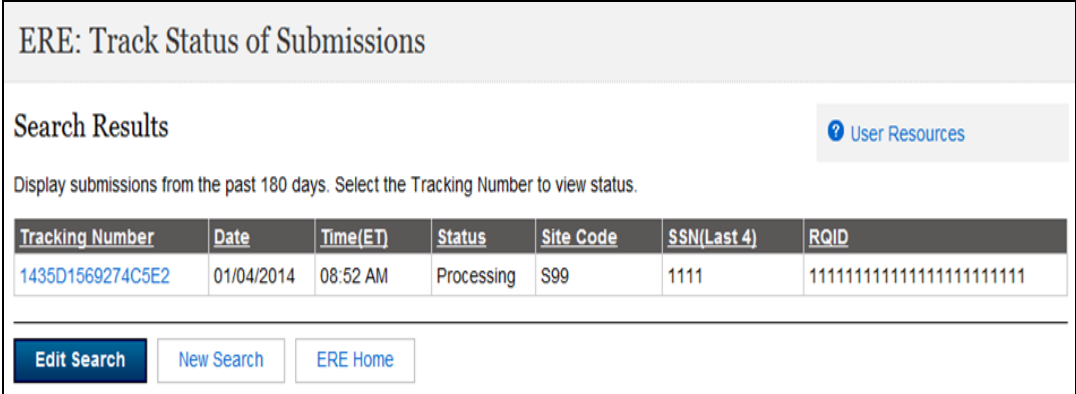

**Step 4 –** Submission details will display. You may select **Back to Search Results** to return to the **Search Results** screen**,** or select **New Search** to track other uploads.

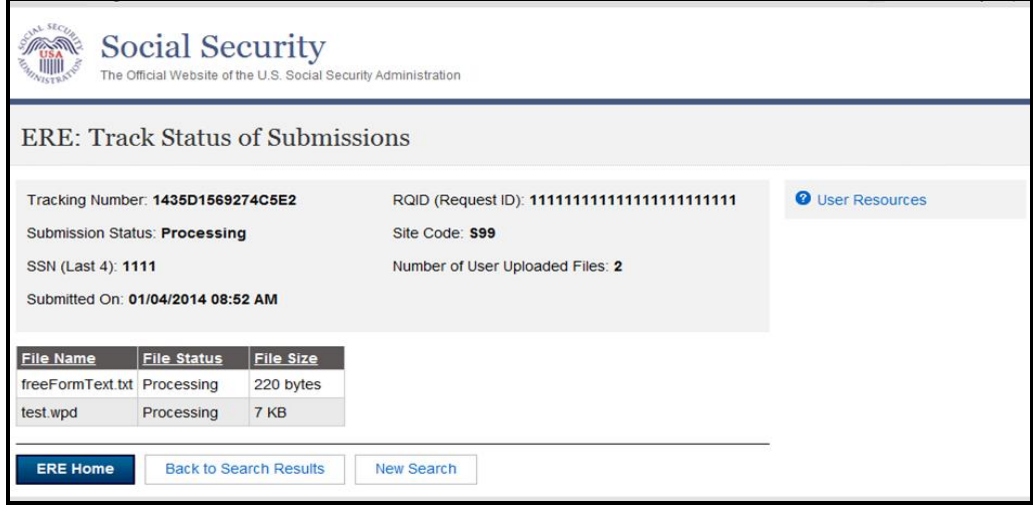

### <span id="page-4-0"></span>**Search by RQID (Request ID)**

You can search your submissions by the **RQID (Request ID)** number**.** This is a unique number found on the request letter or barcode and is case sensitive. When tracking a submission by a **RQID (Request ID)**, all other fields are disabled.

**Step 1**- Enter the **RQID** beginning with the **first non-zero number.** For example, if the request letter shows **RQID** as 000000013385, enter 13385.

**Step 2** – Select the **Search** button

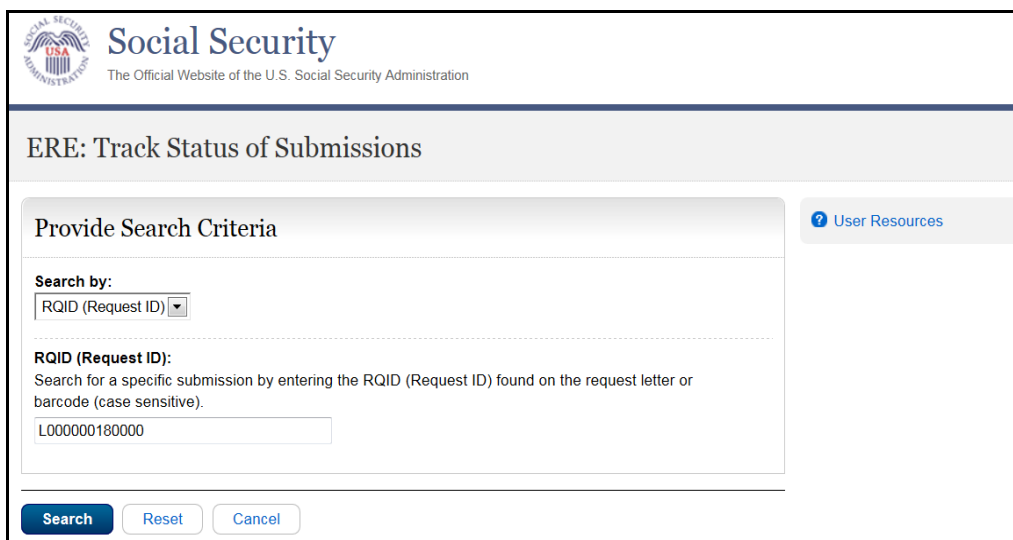

**Step 3 –** Select the **Tracking Number** link to obtain details about the submission.

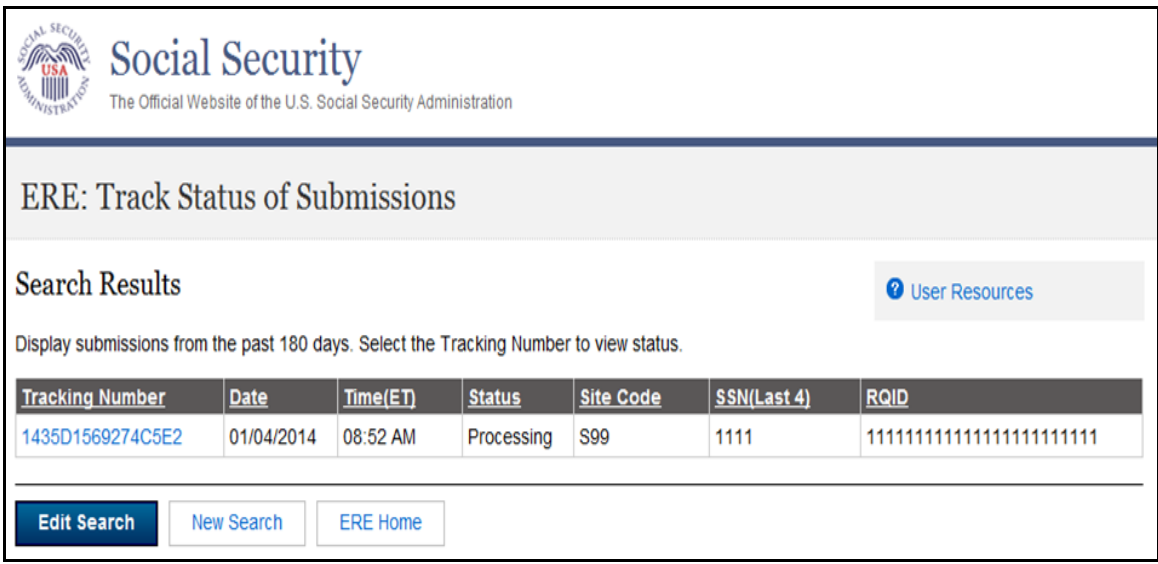

**Step 4 –** Submission details will display. You may select **Back to Search Results** to return to the **Search Results** screen**,** or select **New Search** to begin a new search for submissions.

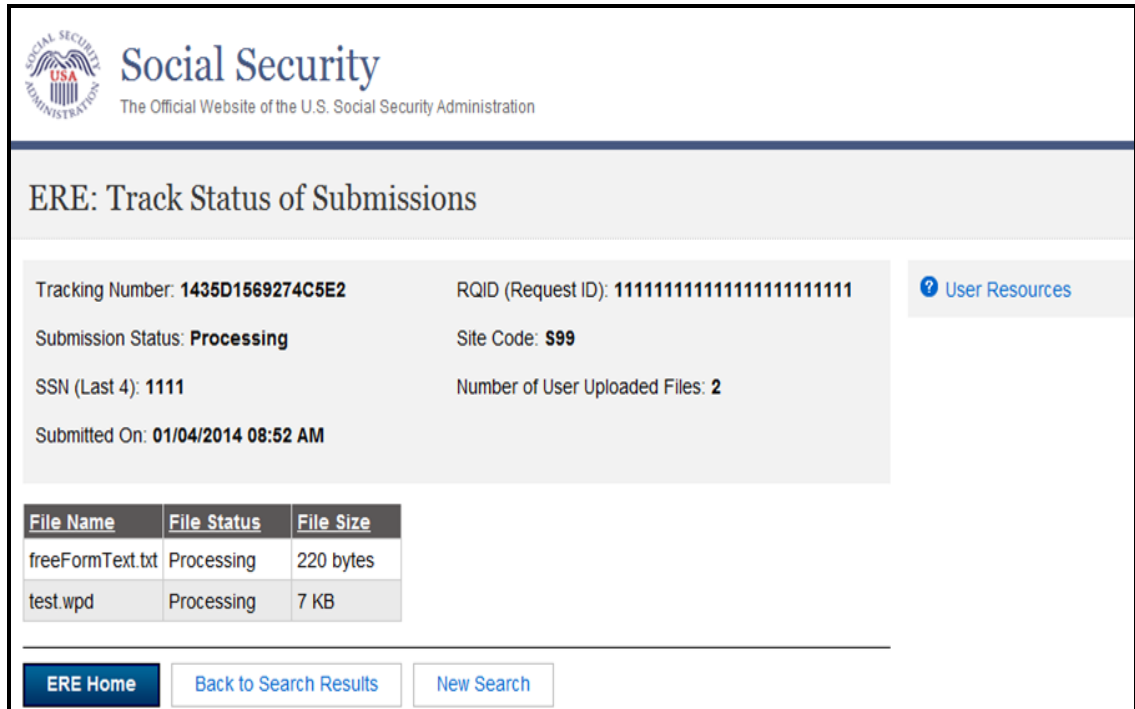

#### <span id="page-6-0"></span>**Search by Claimant's SSN**

You can search your submissions by the **Claimant's SSN.** When tracking a submission by a **Claimant's SSN** all other fields are disabled.

**Step 1** – Enter the **Claimant SSN** found on the request letter or barcode.

**Step 2** – Select the **Search** button.

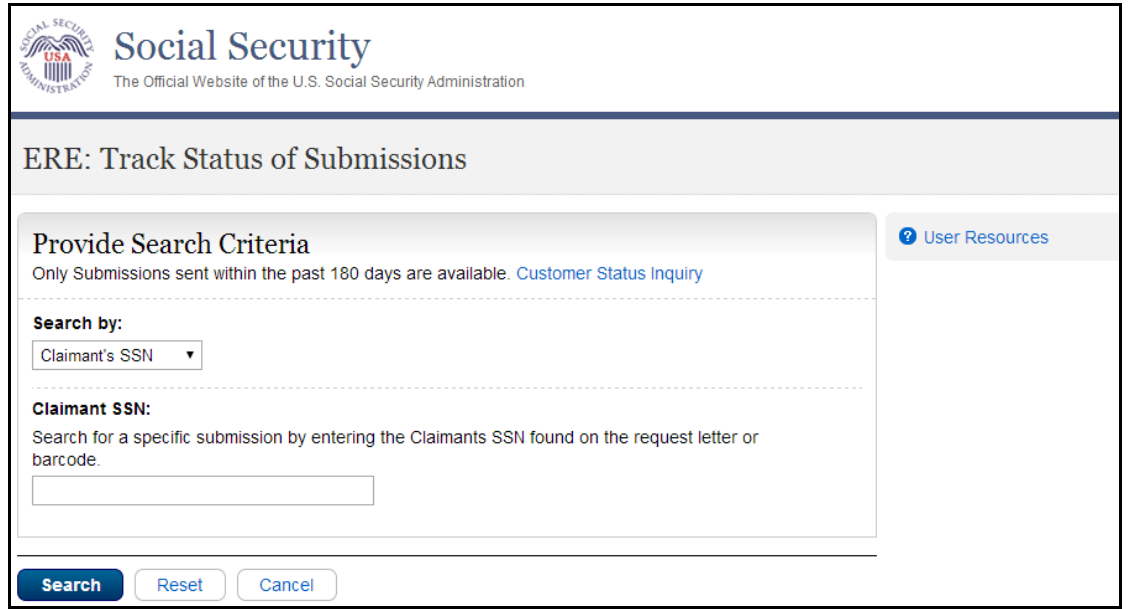

**Step 3 –** Select the **Tracking Number** link to obtain details about the submission.

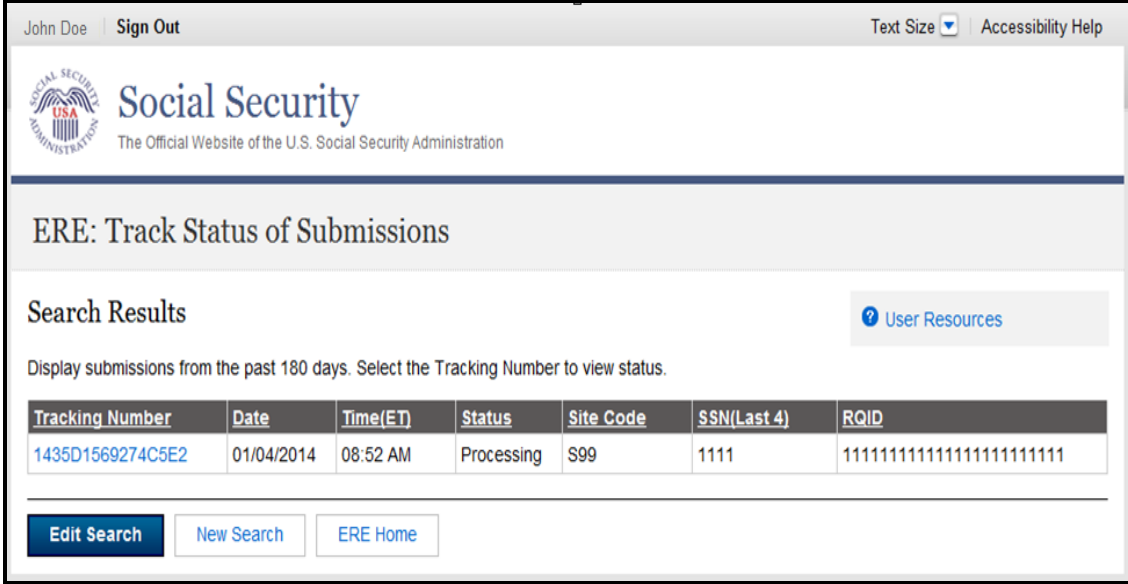

**Step 4 –** Submission details will display. You may select **Back to Search Results** to return to the **Search Results** screen**,** or select **New Search** to begin a new search for submissions.

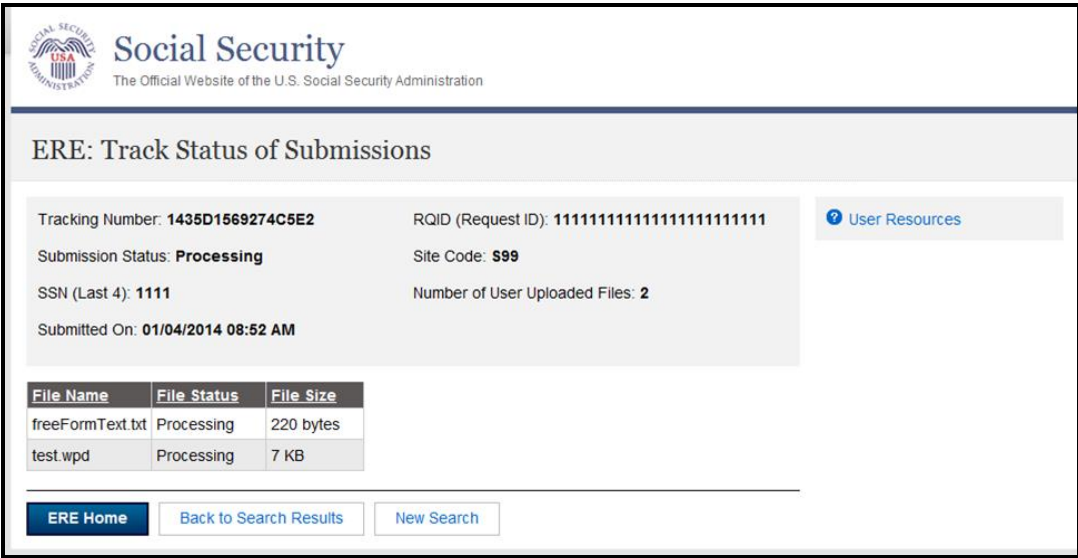

#### <span id="page-8-0"></span>**Search by Date/Site/Status - Default**

You can search your submissions by the **Date/Site/Status.** The **Last 45 Days** and **All** buttons are automatically selected by default.

**Step 1 –**To search all submissions in the last 45 days, simply select the **Search** button.

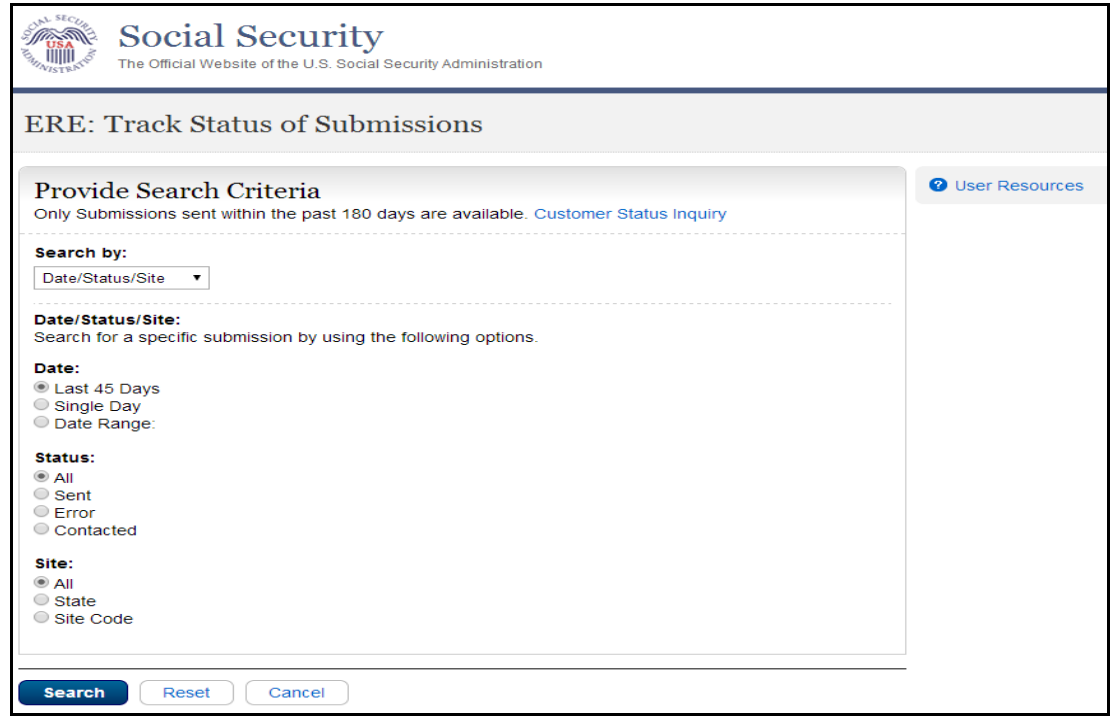

**Step 2 –** All the submissions in the Last 45 Days are displayed. You may sort the results in ascending or descending order by selecting the underlined column headings.

**Step 3 –** Select the **Tracking Numbe**r link to view the details of the submission.

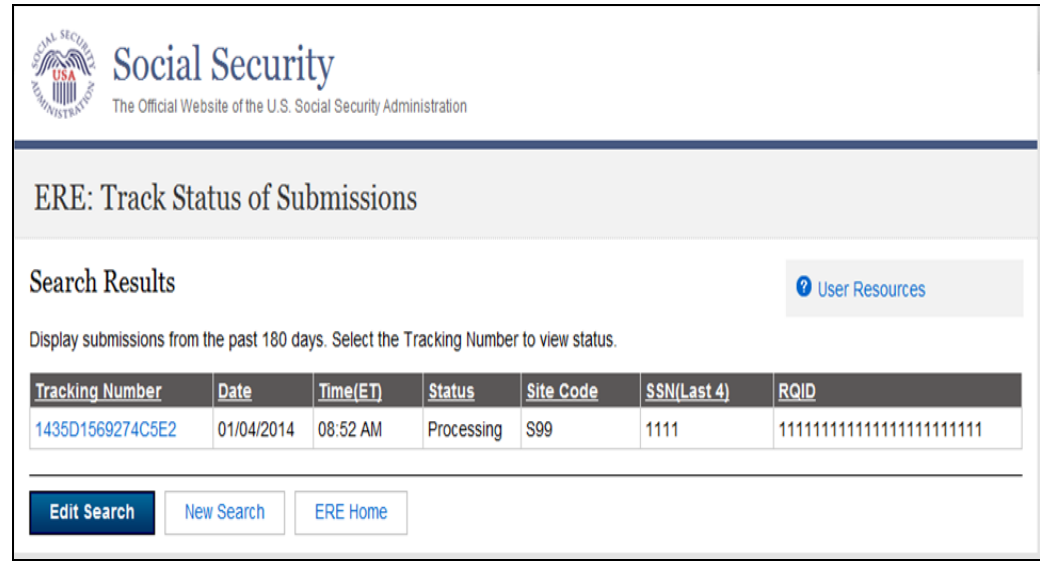

**Step 4 –** Submission details will display. You may select **Back to Search Results** to return to the **Search Results** screen**,** or select **New Search** to begin a new search for submissions.

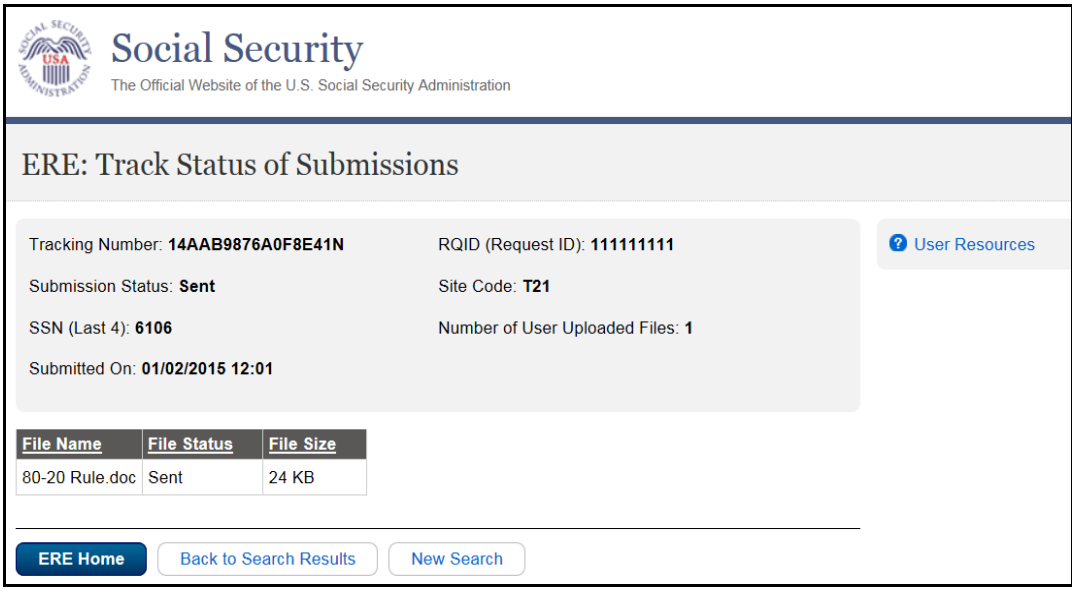

### <span id="page-9-0"></span>**Search by Date/Site/Status - Custom**

When searching by submission date, status, and site, you may choose any combination of searches by selecting a button next to each option.

### **Search by Date:**

- **Last 45 Days –** Searches all submissions made in the last 45 days.
- **Single Day –** If you choose **Single Day**, you must enter the **Date of Submission** (mm/dd/yyyy). It must be within the past 180 calendar days.
- **Date Range -** If you choose the **Date Range** button, you must enter the **Start** date (mm/dd/yyyy) and **End** date (mm/dd/yyyy). Both dates must be within the past 180 calendar days.

### **Search by Site:**

- **All – Searches all submissions at all sites within the past 180 days.**
- **State –** Searches all submissions for a specific State within the past 180 days.
- **Site Code –** Searches all submissions for a specific Site Code within the past 180 days.

### **Search by Status:**

- **All – Searches all status options within the past 180 days.**
- **Sent – Searches your successful submissions within the past 180 days.**
- **Error – Searches all your failed submissions within the past 180 days.**
- **Contacted – Searches all submissions that required ERE Tech Support contact within the past 180 days.**

## <span id="page-10-0"></span>**Acce**s**s Keys**

This application contains access keys to improve navigation and provide information. You will find a list of these keys in the table below:

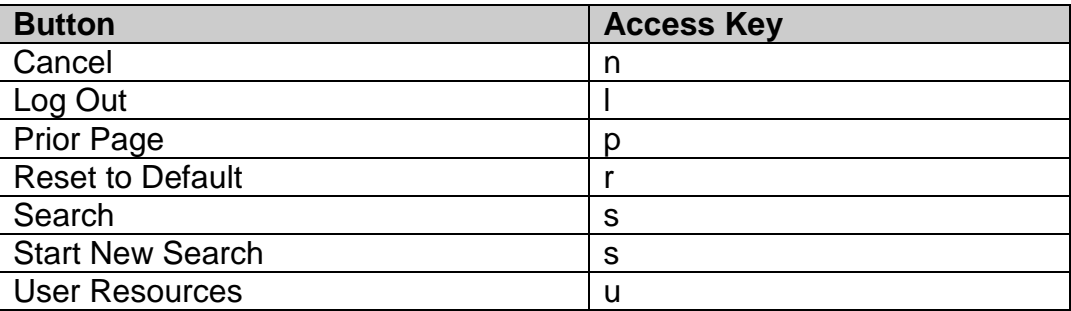

### **NOTE:**

- 1. To use these keys on Windows-based browsers select the **Alt** button on your keyboard and the access key simultaneously. On the Mac, use the **Ctrl** key.
- 2. **Internet Explorer Browser Users Only:** In order to trigger the **Browse** button on the Electronic Records Express Submission pages you will need to use the space bar if you are using keyboard access.